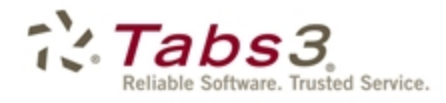

**Billing** PracticeMaster. Financial

# Tabs3 General Ledger Guide

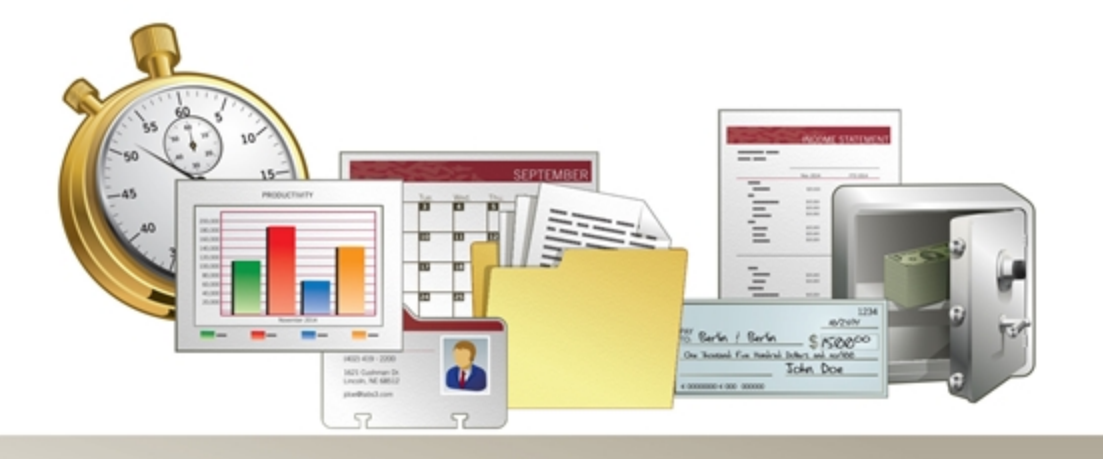

Tabs3.com

#### **Tabs3 General Ledger Guide**

Copyright © 2013-2015

Software Technology, Inc. 1621 Cushman Drive Lincoln, NE 68512 (402) 423-1440 Tabs3.com

Tabs3, PracticeMaster, and the "pinwheel" symbol (<>>
(<br/>are registered trademarks of Software Technology, Inc.

Version 17 (January 06, 2015)

## *Table of Contents*

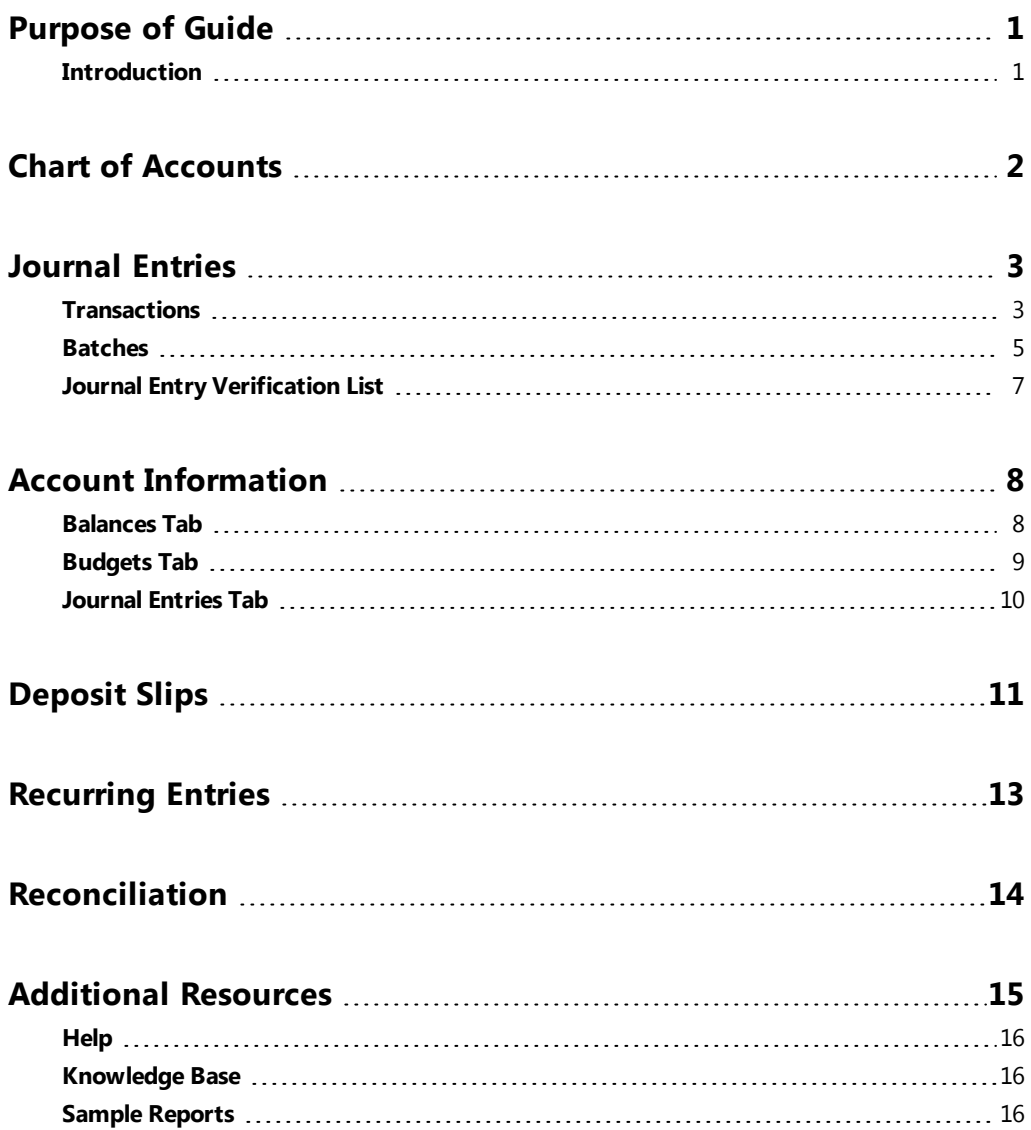

## <span id="page-3-0"></span>*Purpose of Guide*

This *General Ledger Guide* covers the process of data entry and routine tasks such as creating journal entries, creating deposits, and reconciling bank accounts, as well as information on various utilities available in the General Ledger Software.

The *Administrator Guide* includes information on setting up the startup files, including GLS Clients, journals, departments, and the Chart of Accounts.

All guides are available on our Web site at:

*[Tabs3.com/support/docs.html](http://www.tabs3.com/support/docs.html)*

### <span id="page-3-1"></span>**Introduction**

Tabs3 General Ledger Software (GLS) is a comprehensive general ledger system based on a doubleentry accounting system. User-defined chart of accounts and financial statement formats allow you to use your existing chart of accounts. The General Ledger Software supports multiple departments (profit centers), which allows each financial statement and report to be printed by individual department or as a comprehensive statement of all departments. Reports include detail journals, general ledger, trial balance, detail and summary balance sheets, plus detail and summary income statements.

## <span id="page-4-0"></span>*Chart of Accounts*

**Menu:** *File | Open | Chart of Accounts* **Task Folders:** *Chart of Accounts | Chart of Accounts*

The *Chart of Accounts* is the foundation of any general ledger system. The Chart of Accounts is a listing of the general ledger accounts for a business entity that includes account name and number.

| <b>Chart of Accounts</b>        |              | $\Box$           | E            |  |
|---------------------------------|--------------|------------------|--------------|--|
| Search:                         |              | Show Inactive    |              |  |
| Description                     | Account Type | Account # Dept ▲ |              |  |
| <b>Assets</b>                   | Asset        | 1000.00          | n            |  |
| <b>Current Assets</b>           | Asset        | 1010.00          | n            |  |
| Cash                            | Asset        | 1100.00          | 0            |  |
| <b>Operating Account</b>        | Bank Account | 1110.00          | $\mathbf{u}$ |  |
| Money Market                    | Bank Account | 1120.00          | $\Box$       |  |
| Payroll                         | Bank Account | 1130.00          | 0            |  |
| Petty Cash                      | Bank Account | 1140.00          | $\Box$       |  |
| <b>Total Cash</b>               | Asset        | 1199.00          | n            |  |
| <b>Client/Employee Advances</b> | Asset        | 1200.00          | 0            |  |
| Client Cost Advances            | Asset        | 1210.00          | 0            |  |
| Employee Advances               | Asset        | 1220.00          | 0            |  |

*Figure 1, Chart of Accounts window*

As journal entries are posted to accounts, account balances are established. These balances make up the figures used in reports such as the Income Statement and Balance Sheet.

**More Info:** Detailed information on setting up the Chart of Accounts and establishing balances can be found in the *Administrator Guide*.

## <span id="page-5-0"></span>*Journal Entries*

**Menu:** *File | Open | Journal Entries* **Task Folders:** *Journal Entries | Journal Entries*

Financial information in Tabs3 General Ledger (GLS) is tracked via the use of *journal entries*. Journal entries maintain a record of activity for the various accounts defined in the Chart of Accounts. Journal entries can be added manually or via software integration with other Tabs3 programs. The Journal Entries window is composed of two tabs: the **Transaction** tab and the **Batch** tab.

| Journal Entries       |                                             |             |        |      |                    |          |         |                          |                          |                          | $\begin{array}{c c c c c c} \hline \multicolumn{3}{c }{\mathbf{C}} & \multicolumn{3}{c }{\mathbf{S}} & \multicolumn{3}{c }{\mathbf{S}} \end{array}$ |
|-----------------------|---------------------------------------------|-------------|--------|------|--------------------|----------|---------|--------------------------|--------------------------|--------------------------|----------------------------------------------------------------------------------------------------|
| Transaction Batch     |                                             |             |        |      |                    |          |         |                          |                          |                          |                                                                                                    |
| Trans #: 214<br>Date: | ٠<br>11/17/2014<br>$\overline{\phantom{a}}$ | Monday      |        |      |                    |          |         |                          |                          |                          |                                                                                                    |
| Account               |                                             |             | Debit  |      | Credit Description |          | Type    | Check #                  | Jml Reference            | R   ∧                    |                                                                                                    |
|                       | 1110.00 - Operating Account                 |             | 100.00 |      | Payment            |          | Check   | 68514                    | 21<br>103.00             |                          |                                                                                                    |
|                       | 4100.01 - Fee Income - MLJ                  |             |        |      | 100.00 Payment     |          | Check   | 68514                    | $\overline{2}$<br>103.00 |                          | ٠                                                                                                    |
| Source: Billing       | Journal Entry Details                       | Difference: |        | 0.00 |                    | User ID: | (BLANK) | $\overline{\phantom{a}}$ | Date Entered: 11/17/2014 | $\overline{\phantom{a}}$ |                                                                                                    |
|                       |                                             |             |        |      |                    |          |         |                          |                          |                          |                                                                                                    |

*Figure 2, Journal Entries - Simple Transaction*

### <span id="page-5-2"></span><span id="page-5-1"></span>**Transactions**

The **Transaction** tab is used to add, change, or delete journal entries. Journal entries are grouped into *transactions*. A transaction is a set of balanced journal entries that are related to one another. General Ledger requires that debits and credits for a transaction be in balance before it can be saved.

Transactions can vary in complexity. [Figure](#page-5-2) 2 shows a simple journal entry with a single debit and a single credit entry, whereas [Figure](#page-6-0) 3 shows a complex transaction with a single debit and multiple credit entries. You will encounter a combination of the two during everyday journal entry.

| Journal Entries      |                                 |             |           |                   |                    |          |         |         |                          |                | $\begin{array}{c c c c c c} \hline \multicolumn{3}{c }{-1} & \multicolumn{3}{c }{-1} & \multicolumn{3}{c }{-1} \end{array}$ |  |
|----------------------|---------------------------------|-------------|-----------|-------------------|--------------------|----------|---------|---------|--------------------------|----------------|----------------------------------------------------------------------------------------------------|--|
| Transaction Batch    |                                 |             |           |                   |                    |          |         |         |                          |                |                                                                                                    |  |
| Trans $#$ :<br>Date: | 218<br>11/17/2014               | Monday      |           |                   |                    |          |         |         |                          |                |                                                                                                    |  |
| Account              |                                 |             | Debit.    |                   | Credit Description |          | Type    | Check # |                          | Jinl Reference | $B -$                                                                                                    |  |
|                      | 1110.00 - Operating Account     |             | 50,000.00 |                   | Payment            |          | Check   | 56701   | $\overline{2}$           | 415.00         |                                                                                                    |  |
|                      | 4100.01 - Fee Income - MLJ      |             |           | 10,923.48 Payment |                    |          | Check   | 56701   | $\overline{c}$           | 415.00         |                                                                                                    |  |
|                      | 4100.02 - Fee Income - PAM      |             |           | 11,717.15 Payment |                    |          | Check   | 56701   | $\mathcal{P}$            | 415.00         |                                                                                                    |  |
|                      | 4100.03 - Fee Income - RPA      |             |           | 3,796.44 Payment  |                    |          | Check   | 56701   | $\overline{c}$           | 415.00         |                                                                                                    |  |
|                      | 4100.04 - Fee Income - ROB      |             |           | 11,008.23 Payment |                    |          | Check   | 56701   | $\overline{2}$           | 415.00         |                                                                                                    |  |
|                      | 4100.05 - Fee Income - KIM      |             |           | 1,529.12 Payment  |                    |          | Check   | 56701   | $\mathcal{P}$            | 415.00         |                                                                                                    |  |
|                      | 4100.06 - Fee Income - DHB      |             |           | 1,013.60 Payment  |                    |          | Check   | 56701   | $\overline{2}$           | 415.00         |                                                                                                    |  |
|                      | 4100.07 - Fee Income - CB       |             |           | 2,687.52 Payment  |                    |          | Check   | 56701   | 2                        | 415.00         |                                                                                                    |  |
|                      | 4100.08 - Fee Income - JAN      |             |           | 2,642.51 Payment  |                    |          | Check   | 56701   | $\overline{2}$           | 415.00         |                                                                                                    |  |
|                      | 4100.09 - Fee Income - JIM      |             |           | 2,372.78 Payment  |                    |          | Check   | 56701   | $\overline{2}$           | 415.00         |                                                                                                    |  |
|                      | 4100.10 - Fee Income - JPP      |             |           | 2,286.91 Payment  |                    |          | Check   | 56701   | $\overline{2}$           | 415.00         |                                                                                                    |  |
|                      | 4800.00 - Finance Charge Income |             |           |                   | 22.26 Payment      |          | Check   | 56701   | $\overline{2}$           | 415.00         |                                                                                                    |  |
|                      |                                 |             |           |                   |                    |          |         |         |                          |                |                                                                                                    |  |
|                      |                                 | Difference: |           | 0.00              |                    |          |         |         |                          |                |                                                                                                    |  |
|                      | Journal Entry Details           |             |           |                   |                    |          |         |         |                          |                |                                                                                                    |  |
| Source: Billing      |                                 |             |           |                   |                    | User ID: | (BLANK) |         | Date Entered: 11/17/2014 |                |                                                                                                    |  |

*Figure 3, Journal Entries - Complex Transaction*

<span id="page-6-0"></span>Journal entries consist of fields, many of which are self-explanatory. Fields that require further explanation are listed below.

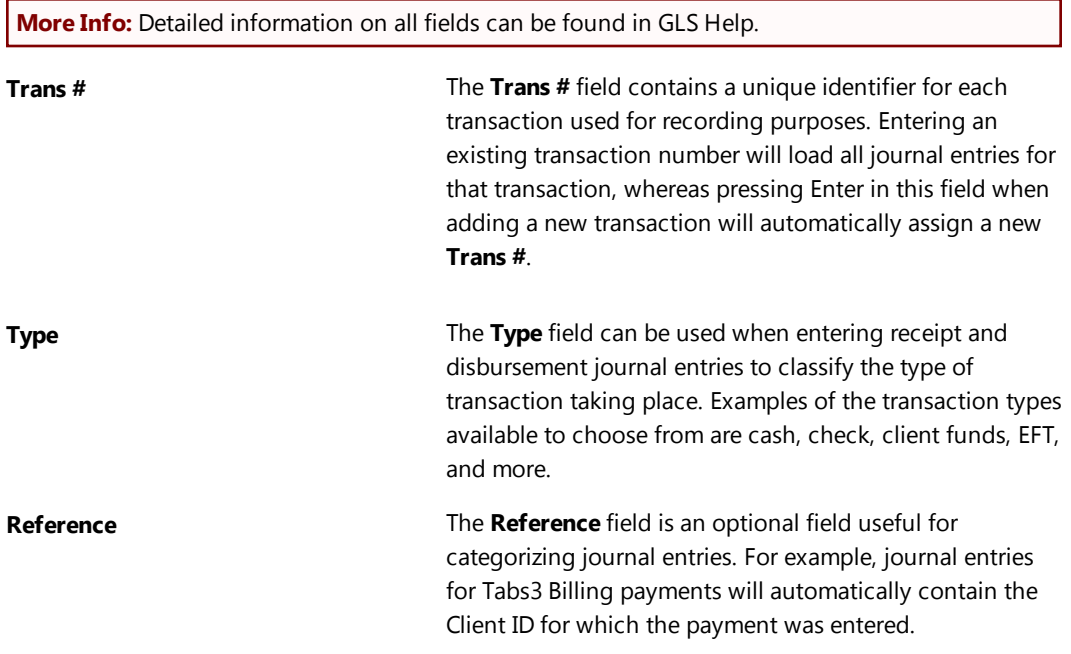

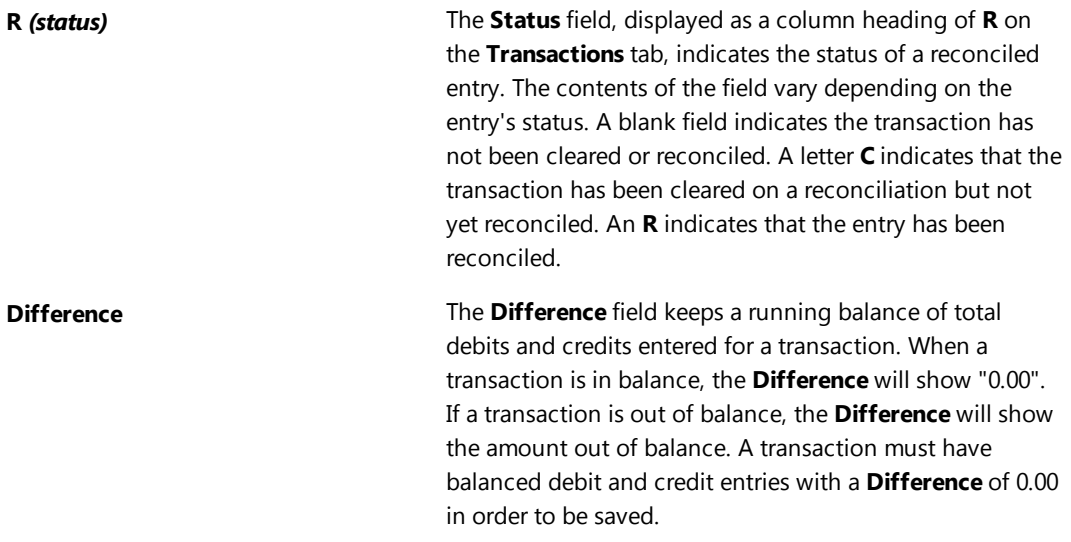

#### **Source** Source **The Source** field indicates the origin of a journal entry. The following legend lists each possible source:

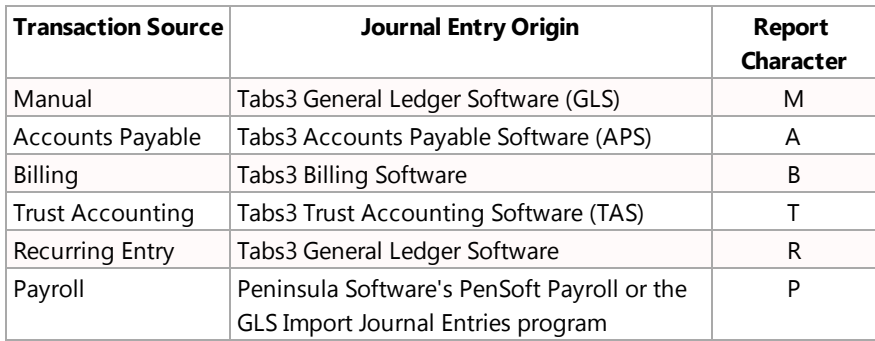

### <span id="page-7-0"></span>**Batches**

The **Batch** tab provides a read-only history of the selected transaction along with any other transactions associated with the specified transaction. Typically, related transactions are generated via integration with Tabs3 Billing, APS, or TAS. For example, the allocation of a payment in Tabs3 Billing creates a set of journal entries transferring money to the correct general ledger accounts. You can also add new transactions to the **Batch** tab manually.

| Trans #               | Date | Account                                    | Debit  |        | Credit Description | Type  | Check # | Jml Reference            | $R$ $\sim$               |
|-----------------------|------|--------------------------------------------|--------|--------|--------------------|-------|---------|--------------------------|--------------------------|
|                       |      | 214 11/17/2014 1110.00 - Operating Account | 100.00 |        | Payment            | Check | 68514   | $\vert$ 2<br>103.00      |                          |
|                       |      | 214 11/17/2014 4100.01 - Fee Income - MLJ  |        |        | 100.00 Payment     | Check | 68514   | $\overline{2}$<br>103.00 |                          |
|                       |      |                                            |        |        |                    |       |         |                          |                          |
|                       |      |                                            |        |        |                    |       |         |                          |                          |
|                       |      |                                            |        |        |                    |       |         |                          |                          |
|                       |      |                                            |        |        |                    |       |         |                          |                          |
|                       |      |                                            |        |        |                    |       |         |                          |                          |
|                       |      |                                            |        |        |                    |       |         |                          |                          |
|                       |      |                                            |        |        |                    |       |         |                          |                          |
|                       |      |                                            |        |        |                    |       |         |                          |                          |
|                       |      |                                            |        |        |                    |       |         |                          |                          |
|                       |      |                                            |        |        |                    |       |         |                          |                          |
|                       |      |                                            |        |        |                    |       |         |                          |                          |
|                       |      |                                            |        |        |                    |       |         |                          |                          |
|                       |      |                                            |        |        |                    |       |         |                          | $\overline{\phantom{a}}$ |
|                       |      |                                            |        |        |                    |       |         |                          |                          |
|                       |      | Totals:                                    | 100.00 | 100.00 |                    |       |         |                          |                          |
| Journal Entry Details |      |                                            |        |        |                    |       |         |                          |                          |
|                       |      |                                            |        |        |                    |       |         |                          |                          |

*Figure 4, Journal Entries - Batch tab*

Double-clicking a journal entry from the **Batch** tab, or selecting a journal entry and clicking the **Transaction** tab, will open that transaction. All journal entries that are part of the selected transaction will be shown.

#### ▶ **To add a journal entry**

- 1. From the GLS Task Folders, click the **Journal Entries** tab and select the **Journal Entries** icon.
- 2. Press the Tab key. GLS automatically assigns the next available transaction number.
- 3. Enter the **Date**. *(Note: All journal entries in a transaction must use the same date.)*
- 4. Enter the desired information for the journal entry.
	- a. In the **Account** field, enter the **Account #** or select one from the drop-down list.
		- b. In the **Debit** field or **Credit** field, enter the amount.
		- c. Enter a **Description**.
		- d. In the **Type** field, select the appropriate type of transaction.
		- e. Enter a **Check #**, if appropriate.
		- f. Select the **Jrnl** number.
		- g. Enter a **Reference**, if appropriate.
- 5. Press the Enter key or the Tab key to move to the next line.
- 6. Repeat step 4 for each new journal entry.

**Notes:** Once the first journal entry for a data entry session has been entered, the Description, Type, Check #, Jrnl, and Reference fields for subsequent journal entries will be the same as the previous journal entry.

After the first journal entry row has been added to the transaction, each

subsequent journal entry will automatically default to the amount required to balance the transaction. For example, if the first journal entry has 250.00 in the Debit column, the next row will automatically default to 250.00 in the Credit column. If you change the amount for the second journal entry from 250.00 to 150.00, then the next row will automatically default to 100.00 in the Credit column.

7. Click  $\ddot{\bullet}$  to save the new journal entry.

**More Info:** A complete list of all programs that create transactions and batches can be found in GLS Help by entering "Batch" in the **Index** tab and selecting the "How Assigned" topic.

### <span id="page-9-0"></span>**Journal Entry Verification List**

After closing the **Journal Entries** window, you will be prompted to print a **Journal Entry Verification List**. This Verification List provides a record of all transactions added, changed, or deleted during a data entry session. This makes it easy to keep a review of all journal entries posted during the data entry session.

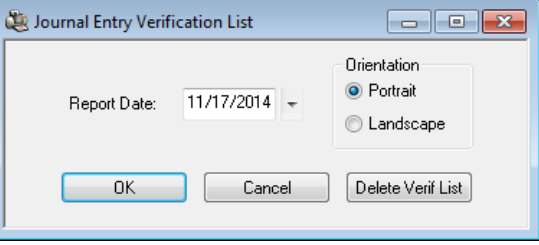

*Figure 5, Journal Entry Verification List Dialog*

| Date: 11/17/2014                                | <b>GLS Journal Entry Verification List</b><br>Jensen, Martin & Anderson<br>User: (BLANK) Blank User |                         |                 |                   |          |                    |  |   |         |                            | Page: 1 |
|-------------------------------------------------|----------------------------------------------------------------------------------------------------|-------------------------|-----------------|-------------------|----------|--------------------|--|---|---------|----------------------------|---------|
| <b>Account Account Nam</b>                      | Jr                                                                                                  | Jrnl Entr<br>Date       | Date<br>Entered | Reference Check # |          | Amount D/ Sr Statu |  |   |         | <b>Trans # Description</b> |         |
| 1110.00 Operating Accou                         |                                                                                                    | 11/17/2014 11/17/2014   |                 |                   |          | 0.00 C M           |  |   | $\circ$ | 213 Misc. office supplies  |         |
| 8040.00 Office Supplies                         |                                                                                                    | 11/17/2014 11/17/2014   |                 |                   |          | $0.00$ D           |  | M | $\circ$ | 213 Misc. office supplies  |         |
|                                                 |                                                                                                    |                         |                 |                   | Debits:  | 0.00               |  |   |         |                            |         |
|                                                 |                                                                                                    |                         |                 |                   | Credits: | 0.00               |  |   |         |                            |         |
| Account Checksum = 915,000                      |                                                                                                    |                         |                 |                   |          |                    |  |   |         |                            |         |
| <b>Changed Entries</b><br><b>New</b>            |                                                                                                    |                         |                 |                   |          |                    |  |   |         |                            |         |
| 1110.00 Operating Accou<br>Old                  |                                                                                                    | 1 11/17/2014 11/17/2014 |                 |                   |          | 18.64 C M O        |  |   |         | 213 Misc. office supplies  |         |
| 1110.00 Operating Accou                         |                                                                                                    | 1 11/17/2014 11/17/2014 |                 |                   |          | 17.64 C M O        |  |   |         | 213 Misc. office supplies  |         |
| <b>New</b>                                      |                                                                                                    |                         |                 |                   |          |                    |  |   |         |                            |         |
| 8040.00 Office Supplies 1                       |                                                                                                    | 11/17/2014 11/17/2014   |                 |                   |          | 18.64 D M O        |  |   |         | 213 Misc. office supplies  |         |
| Old                                             |                                                                                                    |                         |                 |                   |          |                    |  |   |         |                            |         |
| 8040.00 Office Supplies 1 11/17/2014 11/17/2014 |                                                                                                    |                         |                 |                   |          | 17.64 D M          |  |   | $\circ$ | 213 Misc. office supplies  |         |

*Figure 6, Journal Entry Verification List*

**Note:** More information on the Journal Entry Verification List can be found in GLS Help.

## <span id="page-10-0"></span>*Account Information*

**Menu:** *File | Open | Account Information* **Task Folders:** *Chart of Accounts | Account Information*

The **Account Information** window is used to view balances, view and set budget figures, and view journal entries for a specific time frame. The **Period Selection** options allow you to display three fiscal years worth of data or compare the difference between two years. This powerful feature provides a quick and easy way to find the information you are looking for without running a report.

#### <span id="page-10-1"></span>**Balances Tab**

The **Balances** tab *([Figure](#page-10-2) 7)* is used to view and compare current and past balances for the selected account. This allows you to see account changes over time and quickly reference recent balance activity.

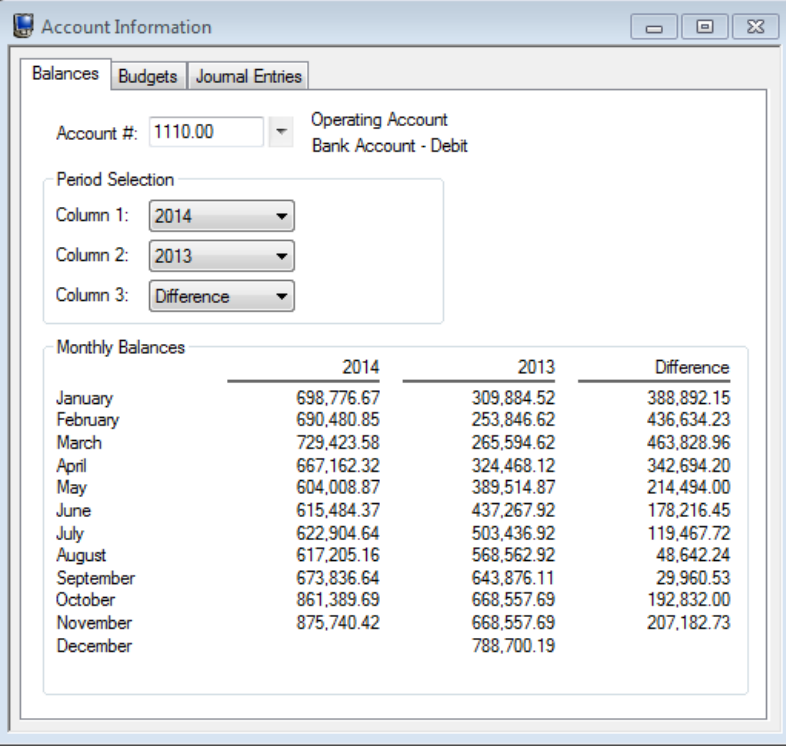

<span id="page-10-2"></span>*Figure 7, Account Information - Balances tab*

#### <span id="page-11-0"></span>**Budgets Tab**

The **Budgets** tab *[\(Figure](#page-11-1) 8)* is used to set, track, and compare budget figures and actual figures for income statement accounts. This makes it easy to locate a difference between budgeted figures and actual income. You can define budgets for multiple years using the **Set Budgets** button.

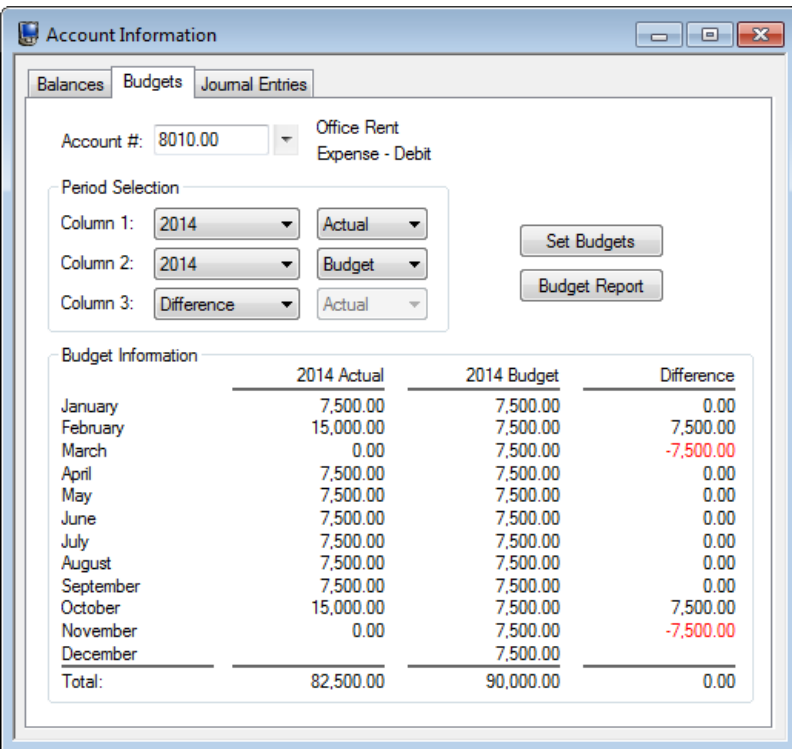

<span id="page-11-1"></span>*Figure 8, Account Information - Budgets tab*

### <span id="page-12-0"></span>**Journal Entries Tab**

The **Journal Entries** tab *([Figure](#page-12-1) 10)* displays a list of journal entries for the selected account within a specified time frame. The journal entries displayed can be filtered using the **Date** drop-down menu in the **Period Selection** section *([Figure](#page-12-2) 9)*.

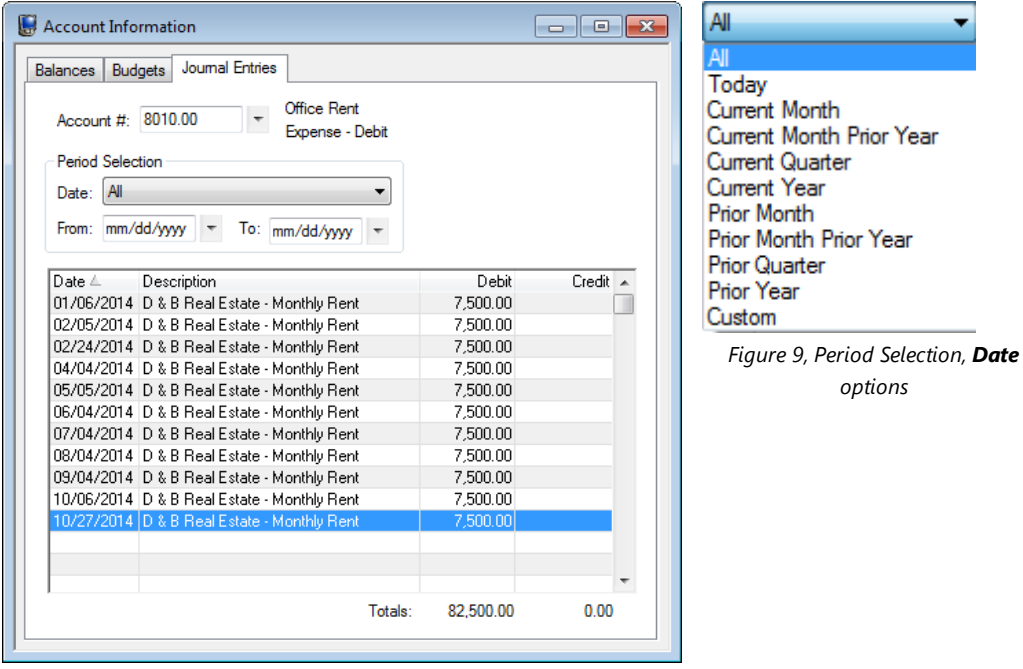

<span id="page-12-2"></span><span id="page-12-1"></span>*Figure 10, Account Information - Journal Entries tab*

## <span id="page-13-0"></span>*Deposit Slips*

#### **Menu:** *File | Open | Deposit Slips* **Task Folders:** *Journal Entries | Deposit Slips*

The Deposit Slips program is used to combine one or more receipt type transactions onto a single deposit slip for a bank account. Deposit slips are created after the journal entries have been made. Once created, you can print a **Deposit Summary** to take to the bank with the checks.

Creating a deposit slip with combined deposits makes it easy to reconcile deposits on your monthly bank account statement.

In the following figure, the firm has received six checks on the same day. Each check has been recorded in GLS (as part of a separate transaction). Once the journal entries have been posted, the **Select Receipts** button *([Figure](#page-13-1) 11)* is used to open the **Select Receipts to Deposit** window *([Figure](#page-13-2) 12)* to select which receipts are to be included in the deposit.

| н           | <b>Deposit Slips</b> |    |              |           |            |                          | ▣<br>---        | $\mathbf{z}$ |
|-------------|----------------------|----|--------------|-----------|------------|--------------------------|-----------------|--------------|
| Deposit #:  |                      | 15 |              |           | <b>New</b> |                          |                 |              |
|             | Deposit Date:        |    | 11/17/2014   |           | Monday     |                          |                 |              |
| Deposit ID: |                      |    | 20141117     |           |            |                          |                 |              |
|             | GLS Account #:       |    | 1110.00      | ٠         |            | <b>Operating Account</b> | Select Receipts |              |
|             | Deposit Total:       |    | 52,961.35    |           |            | Reconciled               | Print Deposit   |              |
|             | Selected Receipts:   |    |              |           |            |                          |                 |              |
| V           | Check # Jml          |    | <b>Date</b>  | Reference |            | Description              | Amount A        |              |
| v           | 16                   | 21 | 11/17/2014   |           | 200.02     | Payment                  | 1451.00         |              |
| v           | 6702                 |    | 2 11/17/2014 |           | 101.00     | Payment                  | 250.00          |              |
| v           | 68514                |    | 2 11/17/2014 |           | 103.00     | Payment                  | 100.00          |              |
| v           | 7202                 |    | 2 11/17/2014 |           | 121.01     | Payment                  | 500.00          |              |
| v           | 56701                |    | 2 11/17/2014 |           | 415.00     | Payment                  | 50000.00        |              |
| v           | CASH                 |    | 2 11/17/2014 |           | 200.01     | Payment                  | 660.35          |              |
|             |                      |    |              |           |            |                          |                 |              |

*Figure 11, Deposit Slips window*

<span id="page-13-1"></span>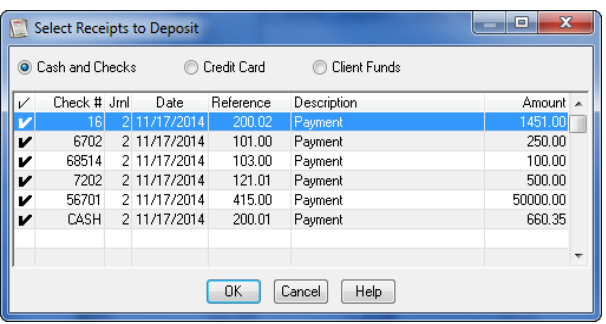

<span id="page-13-2"></span>*Figure 12, Select Receipts to Deposit window*

The following fields are shown in the **Deposit Slips** window *[\(Figure](#page-13-1) 11)*.

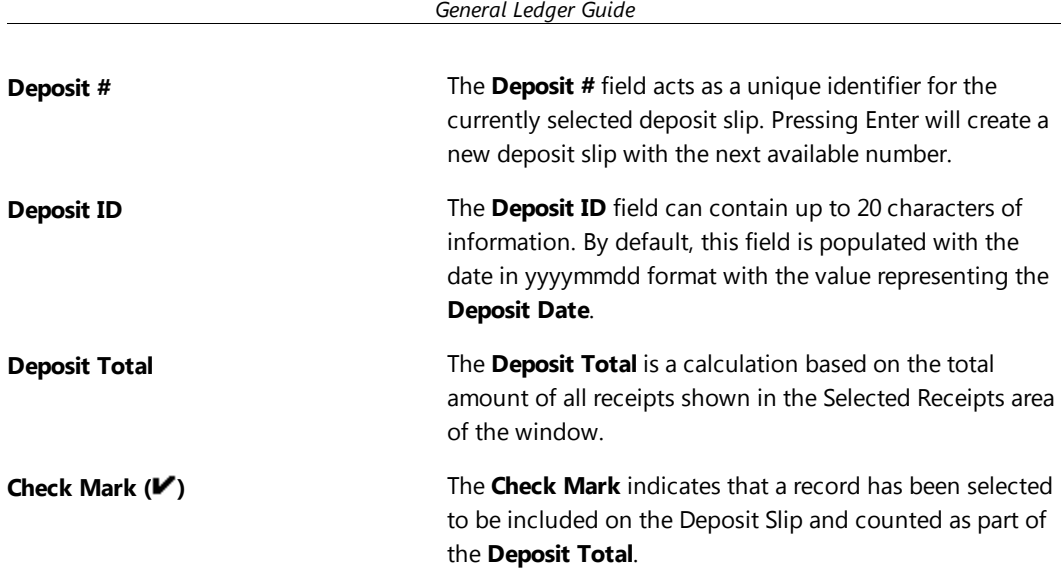

The **Print Deposit** button in the Deposit Slip window *([Figure](#page-13-1) 11)* can be used to print a **Deposit Summary** *([Figure](#page-14-0) 13)*.

| Date: 11/17/2014                                 |                                     |                          | <b>GLS Deposit Summary</b><br>Jensen, Martin & Anderson |                    |                                |                        |               |  |
|--------------------------------------------------|-------------------------------------|--------------------------|---------------------------------------------------------|--------------------|--------------------------------|------------------------|---------------|--|
| Deposit To:<br><b>Account Name:</b><br>Account#: | <b>First Bank</b><br>9874-342-22352 | <b>Operating Account</b> |                                                         |                    | Deposit Date:<br>Deposit ID:   | 11/17/2014<br>20141117 |               |  |
| Chk#                                             | Date                                | <b>Rcpt Type</b>         | Reference                                               | <b>Description</b> |                                |                        | <b>Amount</b> |  |
|                                                  | 11/17/2014                          | Cash                     | 200.01                                                  | Payment            |                                |                        | 660.35        |  |
|                                                  |                                     |                          |                                                         |                    | <b>Total Cash</b>              |                        | 660.35        |  |
| 16                                               | 11/17/2014                          | Check                    | 200.02                                                  | Payment            |                                |                        | 1,451.00      |  |
| 6702                                             | 11/17/2014                          | <b>Check</b>             | 101.00                                                  | Payment            |                                |                        | 250.00        |  |
| 68514                                            | 11/17/2014                          | <b>Check</b>             | 103,00                                                  | Payment            |                                |                        | 100.00        |  |
| 7202                                             | 11/17/2014                          | Check                    | 121.01                                                  | Payment            |                                |                        | 500.00        |  |
| 56701                                            | 11/17/2014                          | Check                    | 415.00                                                  | Payment            |                                |                        | 50,000.00     |  |
|                                                  |                                     |                          |                                                         |                    | <b>Total Checks (5 Items)</b>  |                        | 52.301.00     |  |
|                                                  |                                     |                          |                                                         |                    | <b>Deposit Total (5 Items)</b> |                        | 52.961.35     |  |

*Figure 13, GLS Deposit Summary*

#### <span id="page-14-0"></span>▶ **To add a new deposit slip**

- 1. From the GLS Task Folders, click the **Journal Entries** tab, and then select **Deposit Slips**.
- 2. In the Deposit Slips window, press Enter (or click  $\Box$ ) to assign a new **Deposit** #.
- 3. Enter the **Deposit Date** and **Deposit ID**.
- 4. Select the desired bank account using the **GLS Account #** drop-down menu.
- 5. After specifying the **GLS Account #**, the **Select Receipts to Deposit** window will be displayed allowing you to select which receipts will be included in the deposit. Once the

desired receipts have been selected and a check mark is displayed for those receipts, click **OK** to close the Select Receipts to Deposit window.

- 6. Verify the **Deposit Total**.
- 7. Click  $\overline{t}$  to save the new deposit slip.
- <span id="page-15-0"></span>8. Click the **Print Deposit** button if you want to print a Deposit Summary.

### *Recurring Entries*

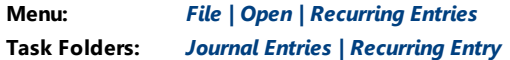

The Recurring Entries program is used to simplify the task of creating journal entries for items that occur on a regular basis. Examples of recurring entries include rent payments, depreciation, amortization, monthly lease payments, etc. You can select a specific day of the month to post entries or post them using the day on which the **Post Recurring Entries** program is run.

| Recurring Entry                                                                                                    |        |      |                                 |      |         | $\Box$         | ▣ | $\mathbf{x}$ |
|----------------------------------------------------------------------------------------------------|--------|------|---------------------------------|------|---------|----------------|---|--------------|
| Recuming #:<br>What day of the month should this entry post?<br>O Use this day of the month: 15<br><b>Use the Posting Date</b> |        |      |                                 |      |         | On Hold<br>F   |   |              |
| Account                                                                                                    | Debit  |      | Credit Description              | Type | Check # | Jml Reference  |   |              |
| 1413.00 - Accumulated Depreciation                                                                                             |        |      | 121.97 1/12 Annual Depreciation | None | 0       | 1 Depreciation |   |              |
| 8130.00 - Depreciation                                                                                                    | 121.97 |      | 1/12 Annual Depreciation        | None | n       | 1 Depreciation |   |              |
|                                                                                                    |        |      |                                 |      |         |                | ۰ | Ξ            |
| Difference:                                                                                                    |        | 0.00 |                                 |      |         |                |   |              |

*Figure 14, Recurring Entry window*

#### ▶ **To add a new recurring entry**

- 1. From the GLS Task Folders, click the **Journal Entries** tab, and then click **Recurring Entry**.
- 2.  $Click$
- 3. Enter the remaining information for the recurring entry.
- 4. Click  $\overline{t}$  to save the new recurring entry.

Recurring entries are typically posted once a month using the

**Post Recurring Entries** program. This program creates journal entries for each item selected to post.

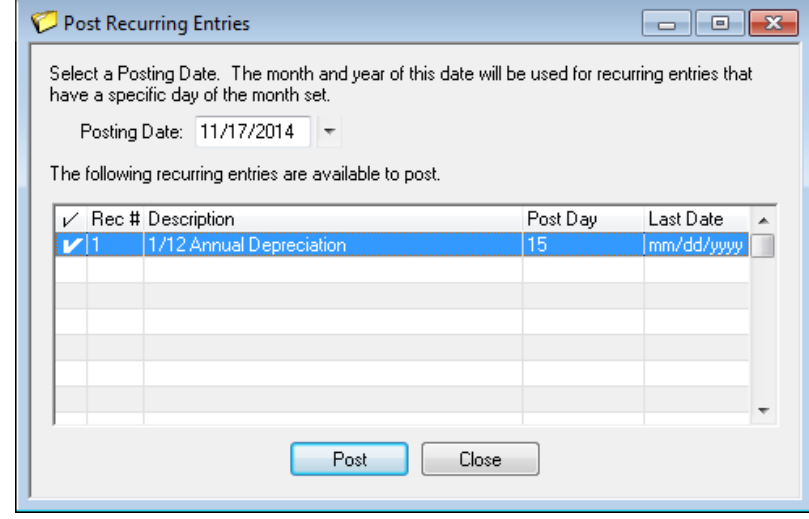

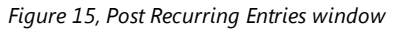

## <span id="page-16-0"></span>*Reconciliation*

#### **Menu:** *Maintenance | Reconciliation* **Task Folders:** *Journal Entries | Reconciliation*

Tabs3 General Ledger's Reconciliation program makes it easy to reconcile bank and credit card statements against activity within the General Ledger program. When starting the Reconciliation program, the Reconciliation Settings window is displayed. The Reconciliation Settings window allows you to select the account to be reconciled, enter the balances from your bank or credit card statement, and select an order by which you can sort your journal entries.

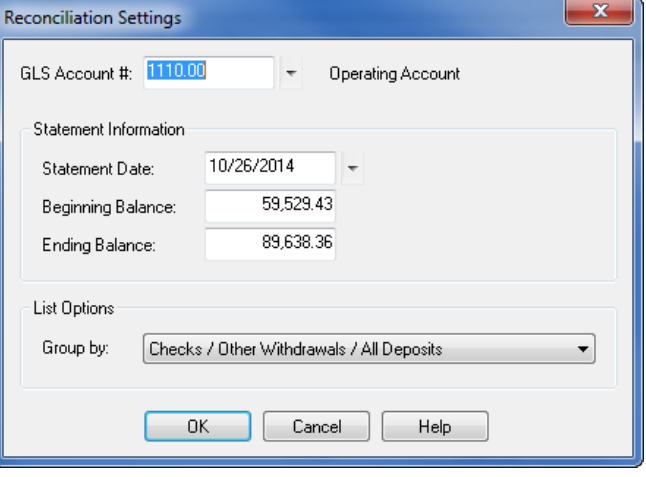

<span id="page-16-1"></span>*Figure 16, Reconciliation Settings window*

Once you have entered your Reconciliation Settings *([Figure](#page-16-1) 16)* the **[Reconciliation](#page-17-1)** window *(Figure 17)* will be displayed. This window includes a list of outstanding journal entries and deposits, a section for tracking cleared totals, and a section for tracking reconciliation balances.

| Clr | Chk #          | Date                         | Reference | Description          |                                          |                         | Withdrawal                   | Deposit A |
|-----|----------------|------------------------------|-----------|----------------------|------------------------------------------|-------------------------|------------------------------|-----------|
|     |                |                              |           |                      | <b>Checks</b>                            |                         |                              |           |
|     |                | 22134 12/27/2013 Outstanding |           |                      | M & J Accounting Services                |                         | 530.00                       |           |
| v   |                | 22328 12/27/2013 Outstanding |           | Robert 0 Burns       |                                          |                         | 3.250.00                     |           |
|     |                | 22405 12/27/2013 Outstanding |           | RICOH Copier Repair  |                                          |                         | 115.00                       |           |
|     |                | 22442 12/27/2013 Outstanding |           | AAA Travel           |                                          |                         | 787.00                       |           |
| v   |                | 25646 10/17/2014             |           |                      | Clean All Janitorial/Monthly Cleaning Ch |                         | 750.00                       |           |
| v   |                | 25676 02/14/2014             |           | ABC Office Supplies  |                                          |                         | 116.60                       |           |
|     |                | 25716 04/25/2014             |           | ABC Office Supplies  |                                          |                         | 123.10                       |           |
| v   |                | 25773 07/11/2014             |           |                      | Lincoln Electric Systems                 |                         | 86.19                        |           |
| v   |                | 25804 09/04/2014             |           | Payroll Service      |                                          |                         | 65.00                        |           |
| v   |                | 25820 09/04/2014             |           |                      | City of Lincoln - Parking                |                         | 90.00                        |           |
| v   |                | 25823 09/12/2014             |           |                      | Lincoln Electric Systems                 |                         | 86.54                        |           |
| v   |                | 25826 09/19/2014             |           | ABC Office Supplies  |                                          |                         | 123.58                       |           |
| v   |                | 25828 09/26/2014             |           | Equipment Lease      |                                          |                         | 110.00                       |           |
| v   |                | 25830 09/26/2014             |           | Postage              |                                          |                         | 250.00                       |           |
| v   |                | 25832 09/26/2014             |           | Pavroll Service      |                                          |                         | 65.00                        |           |
| v   |                | 25833 09/26/2014             |           | 401(K) Contributions |                                          |                         | 4.868.06                     |           |
| v   |                | 25834 09/26/2014             |           | Pavroll Taxes        |                                          |                         | 8.485.49                     |           |
|     |                | 25835 09/26/2014             |           | State Income Tax     |                                          |                         | 1,703.15                     |           |
| v   |                | 25836 09/26/2014             |           |                      | Workers' Comp./SUTA                      |                         | 707.16                       |           |
| v   |                | 25837 09/26/2014             |           |                      | Employee Health Insurance                |                         | 7.370.00                     |           |
|     |                | 25840 10/06/2014             |           |                      | D & B Real Estate - Monthly Rent         |                         | 7.500.00                     |           |
|     | Cleared Totals |                              |           |                      |                                          | Reconciliation Balances |                              |           |
|     | 15 Checks      |                              |           | 26.423.62            |                                          |                         | Beginning Statement Balance: | 59,529.43 |
|     | n.             | Other Withdrawals            |           | 0.00                 |                                          | Cleared Total:          |                              | 31.414.00 |
|     | Deposits<br>2. |                              |           | 57.837.62            |                                          | Cleared Balance:        |                              | 90.943.43 |
|     |                |                              |           |                      |                                          |                         | Ending Statement Balance:    | 89,638.36 |
|     |                |                              |           |                      |                                          | Difference:             |                              | 1,305.07  |

*Figure 17, Reconciliation window*

<span id="page-17-1"></span>**More Info:** For more information on the Reconciliation program, see the Reconciliation section of GLS Help.

## <span id="page-17-0"></span>*Additional Resources*

With its customizable Chart of Accounts, simple and intuitive data entry system, and informative reporting features, Tabs3 General Ledger Software offers a wide array of utilities for tracking financial information. This section includes additional resources and information on the features discussed in this guide.

### <span id="page-18-0"></span>**Help**

The Help contains detailed information on all features of the software. The Help is accessible by pressing F1 from anywhere within the software; doing so will load the Help information for the particular feature being accessed.

### <span id="page-18-1"></span>**Knowledge Base**

Tabs3's extensive Knowledge Base is available 24 hours a day, 7 days a week. The Knowledge Base can be accessed from within the software by selecting *Help | Internet Resources | Knowledge Base*. You can also access the Knowledge Base from any Internet-enabled device by navigating to:

#### *[support.Tabs3.com](http://www.support.tabs3.com/)*

### <span id="page-18-2"></span>**Sample Reports**

The General Ledger Sample Reports make it easy to familiarize yourself with the various reports available and the criteria used to create them.

All guides and sample report packs are available on our Web site at:

*[Tabs3.com/support/docs.html](http://www.tabs3.com/support/docs.html)*